# Loopback-detectie op een switch via CLI inschakelen Ī

# Doel

Dit artikel beoogt u alle benodigde stappen te geven om Loopback Detection (LBD) te configureren met behulp van de Opdracht Line Interface (CLI). De beschreven stappen worden uitgevoerd in een Windows 10-omgeving.

# Inleiding

Het doel van LBD is te verzekeren dat de bescherming tegen lijnen wordt geboden door lusprotocol pakketten uit havens te verzenden waar LBD wordt toegelaten. LBD werkt door periodieke terugloop-detectiepakketten uit te zenden. Wanneer de schakelaar zijn eigen LBD pakket ontvangt betekent het dat een lus wordt gedetecteerd. Wanneer een lus wordt ontdekt, wordt de haven die het LBD pakket heeft ontvangen in een sluitingsstaat geplaatst. LBD kan de volgende loops detecteren:

Kortte draad - een poort die alle ontvangende verkeer omvat.

Direct multi-ports loop - wanneer de switch is aangesloten op een andere switch waar het Spanning Tree Protocol (STP) is uitgeschakeld.

Local Area N segmentering - de switch wordt aangesloten op een of meer LAN-segmenten (Local Area Network) die een lus hebben.

Opmerking: LBD is onafhankelijk van STP. Terwijl Spanning Tree over alle aangesloten switches binnen een netwerk werkt, wisselt LBD geen informatie uit en houdt geen rekening met lusframes van andere apparaten.

### Toepasselijke apparaten

SX350

SG350X-software

SG350XG router

SX550X

SG550XG router

### **Softwareversie**

2.2.5.x en nieuwer

# Alvorens LBD te configureren via CLI

Zorg ervoor dat u toegang tot de console hebt door de seriële kabel te gebruiken die bij de schakelaar is meegeleverd.

Zorg ervoor dat u software voor console toegang hebt geïnstalleerd, bijvoorbeeld ([PuTTy](https://www.putty.org/)).

### LBD inschakelen

Stap 1. Zodra u de seriekabel op uw computer en aan de achterkant van de switch hebt aangesloten, hebt u toegang tot Apparaatbeheer door op het pictogram van Windows op uw toetsenbord + X te drukken en op Apparaatbeheer te klikken. Controleer welke Communicatiepoort (COM) door uw seriële verbinding wordt gebruikt.

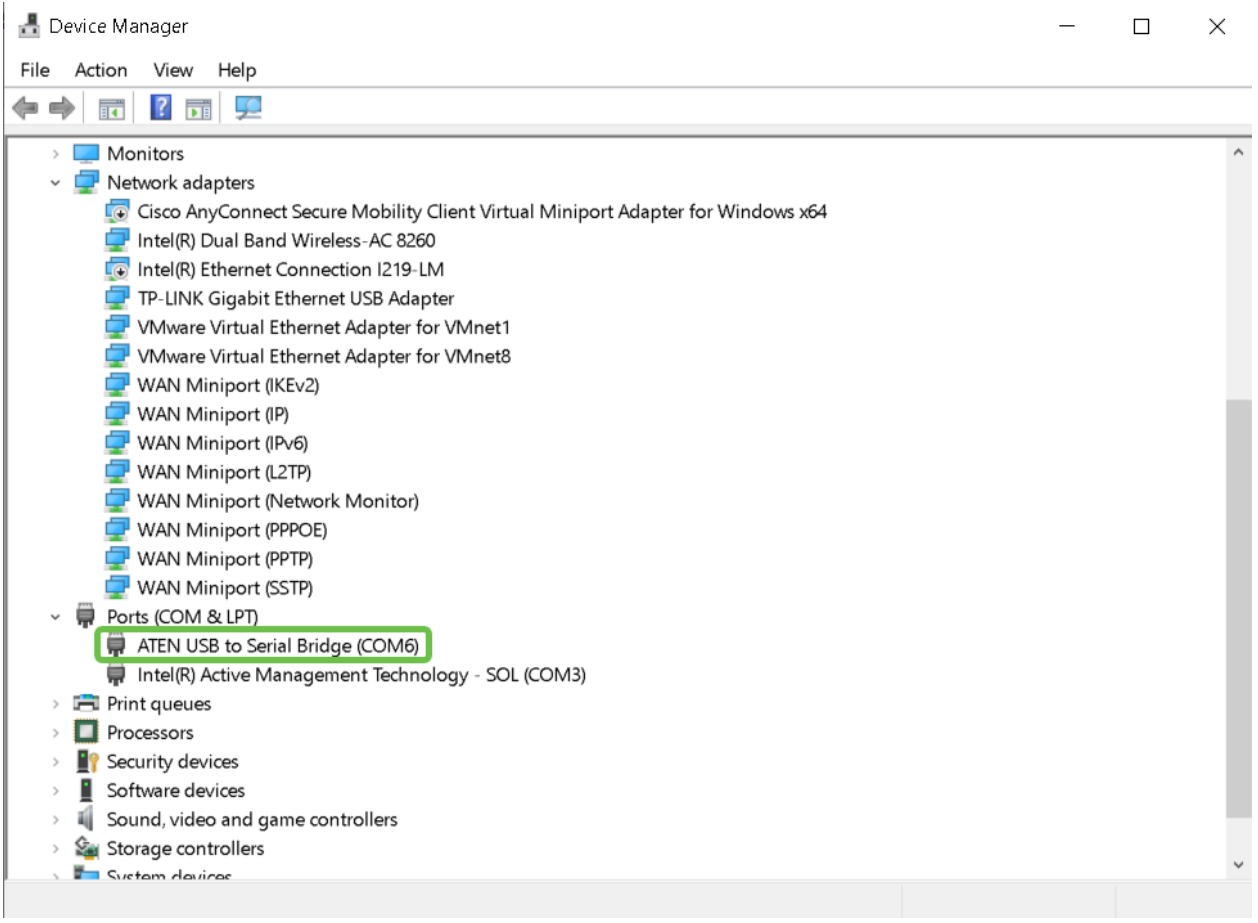

Stap 2. Nu u de COM-poort kent, opent u PuTy en vormt u het volgende:

In dit voorbeeld:

#### De snelheid instellen op 112500

#### Kies verbindingstype als serieel

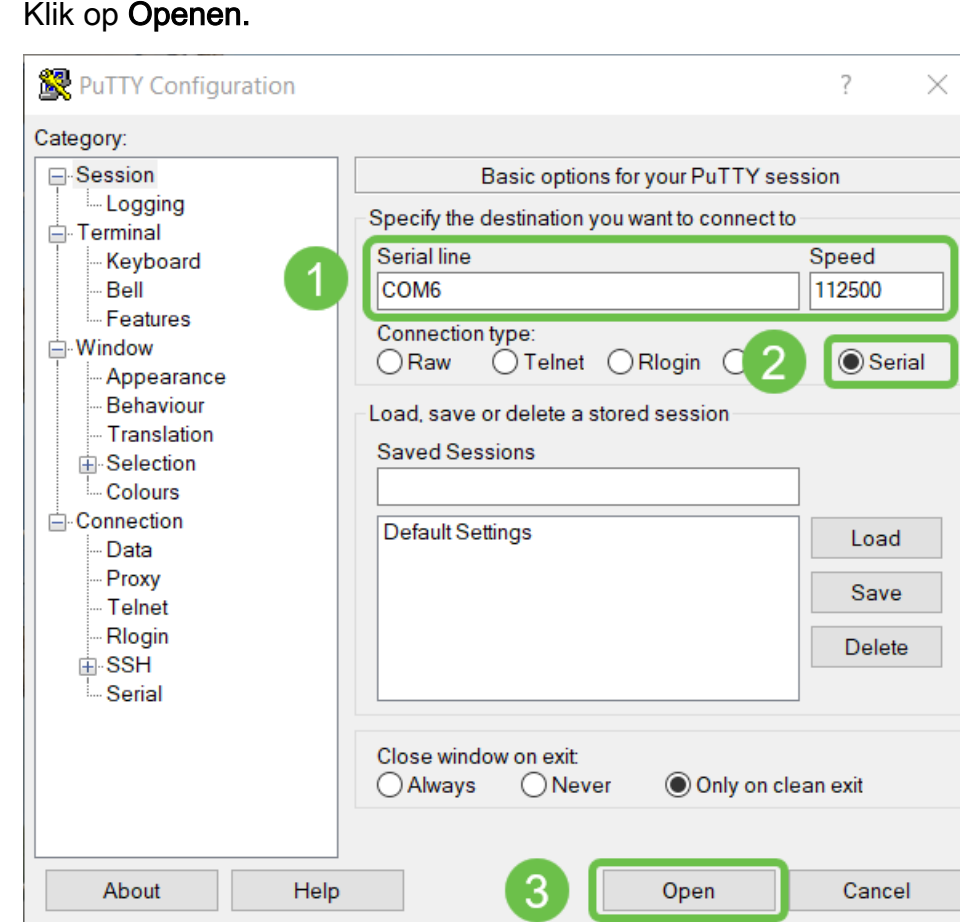

Stap 3. Voer het volgende in om de Global Configuration-modus van de switch in te voeren.

Opmerking: Tijdens een configuratie van een willekeurige fase en in de modus Global Configuration, kunt u ervoor kiezen de instellingen permanent op te slaan. Om dat te doen, kopieert het in werking stellen-stellen-in werking stellen-in-diskette en druk op Voer.

Stap 4. (Optioneel) U kunt LBD per interface ook inschakelen. In dat geval moet u eerst de interface selecteren door de volgende opdracht te gebruiken.

Opmerking: In dit voorbeeld is de interface 1/0/1.

Stap 5. Voer het volgende in om LBD in te schakelen.

Stap 6. (Optioneel) U kunt nu kiezen om een LBD-interval in te stellen. Voer de volgende opdracht in om dit te doen.

Opmerking: In dit voorbeeld wordt de intervaltijd ingesteld op 45 seconden. Een korter interval maakt een gevoeliger detectie mogelijk maar verbruikt meer middelen.

#### **Conclusie**

U hebt nu de stappen geleerd om LBD in te schakelen op uw switches voor de Small Business SX350, SG350X, SG350XG, SX550X of SG550XG met behulp van de CLI. Kijk in de volgende links voor meer informatie over onze switches:

[Cisco 350 Series Managed-switches - Gegevensblad](/content/en/us/products/collateral/switches/small-business-smart-switches/data-sheet-c78-737359.html)

[Cisco 550X Series Stackable Managed-switches - Gegevensblad](/content/en/us/products/collateral/switches/550x-series-stackable-managed-switches/datasheet-c78-735874.html)

[Beheerdershandleiding](/content/dam/en/us/td/docs/switches/lan/csbms/350xg/admin_guide/AG_Tesla_350_550.pdf)

Video: [Inleiding over mGig op Cisco Small Business 350 Series-switches voor Best-In-Class](https://www.youtube.com/watch?v=3gucK1LqMLE) **[Performance](https://www.youtube.com/watch?v=3gucK1LqMLE)**